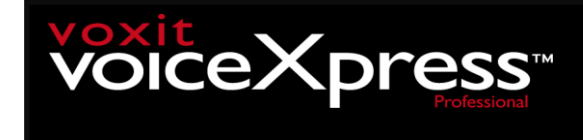

## **Installationsanvisning för VoiceXpress**

Vid installation kommer du att behöva ha ditt licensavtal med licensnummer till hands. För installation från CD-skiva, gå till punkt 3.

- 1. Ladda ner VoiceXpress från www.voxit.se → Support eller gå direkt: <https://www.voxit.se/nedladdningar/voxit-voicexpress-5-3-pro-programvaran/>
- 2. Högerklicka på Zip-filen som är nerladdad och välj Extrahera alla.

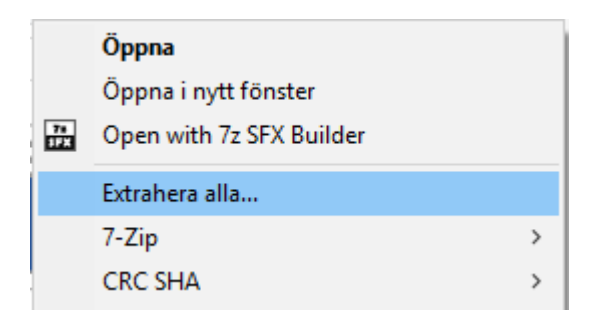

3. Gå in i mappen heter VoiceXpress 5.3 Pro – programvaran eller öppna utforskaren och gå till CD-skivan. Högerklicka på "*setup.exe"*. Ifall det inte visas filslutet så står det *"Program"* höger om *"Setup"*. Välj där *"Kör som administratör"*. Det är **viktigt att du startar installationen som administratör**. Under installation kommer du att behöva registrera ett licensnummer som finns i

licensavtalet som medföljer vid köp av programmet.

4. När du är klar, och har följt guiden, och därmed skapat en profil. Klicka på sökrutan längst ner i vänstra hörnet i windows, och skriv in *"XpressPad"*.

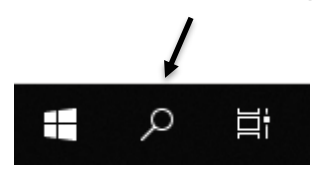

5. Högerklicka på XpressPad och välj *"Kör som administratör"*. Kontrollera att programmet fungerar som det ska. Ifall det inte fungerar så är det mest troligt ett problem med behörigheter. Du kan testa avsluta VoiceXpress och starta om Programmet som *administratör* genom att högerklicka på ikonen och välj *"Kör som administratör"*. I vanliga fall när man installerar som administratör så är detta redan inställt, men för att vara på säkra sidan så kan det vara bra att testa.

 $Forts \longrightarrow$ 

produkt\VoiceXpress\voicexpress Windows 10 installation

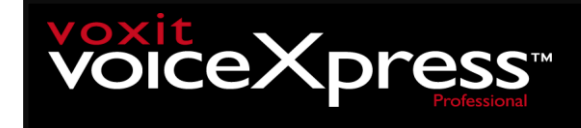

## **UndoFix för Word**

För att word ska fungera så måste du ha en lokal version av word, samt installera ett tillägg till din word. För att hitta rätt version, gå in på:

## <https://www.voxit.se/support/>

Filerna heter VoiceXpress - undofix - Word201X.zip, där X står för årtalet på word som du använder.

1. Ladda ner och packa upp zip-filen med UndoFixen. Högerklicka på den nerladdade filen och väljer *"Extrahera alla"*.

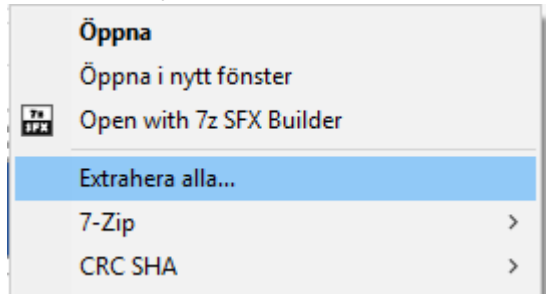

- 2. Följ guiden som finns i PDF-filen som är i mappen som du packat upp.
- 3. För att se att allt fungerar: Sök på "Word" i sökfältet

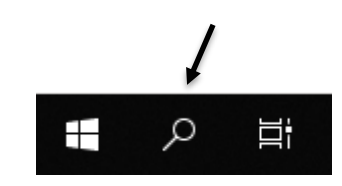

- 4. Högerklicka på *"Word 201X"* och välj *"Kör som administratör"*. Testa diktera.
- 5. (Valbart) Ifall du vill att Word ska fungera på en gång utan att behöva välja *"Kör som administratör"* för Word, högerklicka på ikonen som du brukar starta Word från och välj egenskaper (Ifall du går via sök välj först *"Öppna sökväg"* sen högerklicka och välj *"Egenskaper"*). Under fliken *"Genväg"*, klicka *"Avancerad"* och kryssa i *"Kör som administratör"*.

produkt\VoiceXpress\voicexpress Windows 10 installation